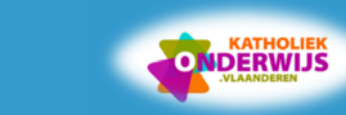

# **Studiewijzer 2 Presentaties op basis van een bestaande sjabloon of thema**

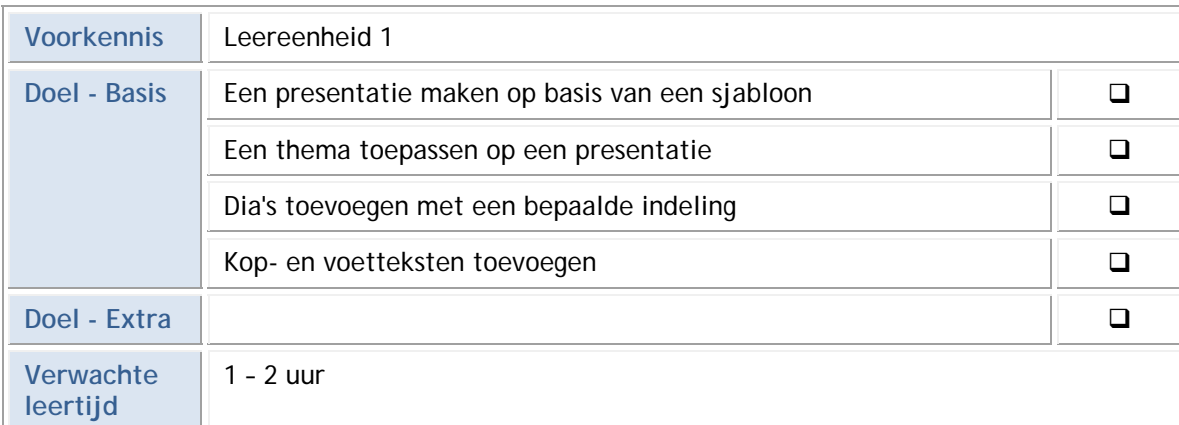

Een presentatie in MS PowerPoint begin je meestal met een basisontwerp, waarna je nieuwe dia's en inhoud toevoegt. Je kunt het ontwerp wijzigen door een ander thema te kiezen met andere themakleuren, themalettertypen... Je kunt effecten toevoegen aan dia's en objecten. In MS PowerPoint werk je met teksten, overzichten, grafieken, tekeningen, illustraties, muziek, video, SmartArt …

In deze cursus ontwerp je een presentatie waarin je de geschiedenis van jeans voorstelt.

## **Een presentatie maken op basis van een thema**

#### Open **MS PowerPoint**.

1

Om de presentatie meteen al van een bepaalde lay-out te voorzien, kies je een thema.

Kies uit de beschikbare thema's het thema **Berlijn**.

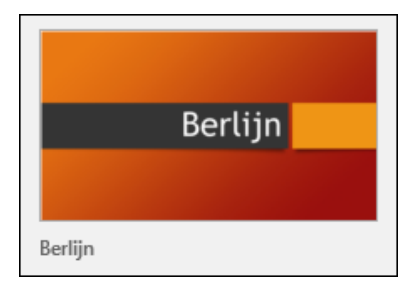

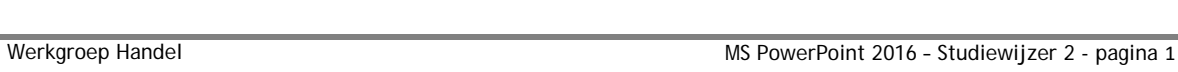

### Overloop de opties van het gekozen thema.

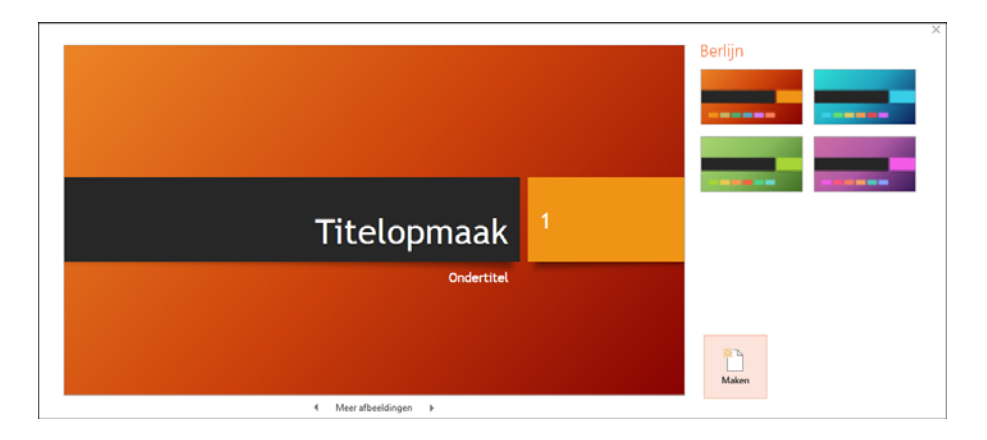

- Maak de presentatie met de blauwe kleur.
- Uit hoeveel dia's bestaat deze presentatie voorlopig?
	- Sla het bestand op via de werkbalk **Snelle toegang** of via **Bestand, Opslaan**.
	- Sla de presentatie op met als naam **Jeans.pptx**.

### **Een titeldia en tekstdia toevoegen**

- Welke dia-indelingen zijn er?
- $\mathcal{L}$  Welke indeling heeft de eerste dia?
- Ļ. Voeg een nieuwe dia toe via het **tabblad Start**, **groep Dia's, Nieuwe dia**.
- $\mathcal{\mathscr{L}}$  Welke indeling heeft de nieuwe dia?
	- Sla de presentatie op.

#### 3 **Kop- en voettekst invoegen**

- Voeg een kop- en voettekst toe.
- Plaats het dianummer op elke dia.
- 瞁 Plaats in het voettekstgebied: **Alles over jeans**.
- Zorg dat de voettekst niet weergegeven wordt op de titeldia.
- Kies **Overal Toepassen**.

 $\overline{2}$ 

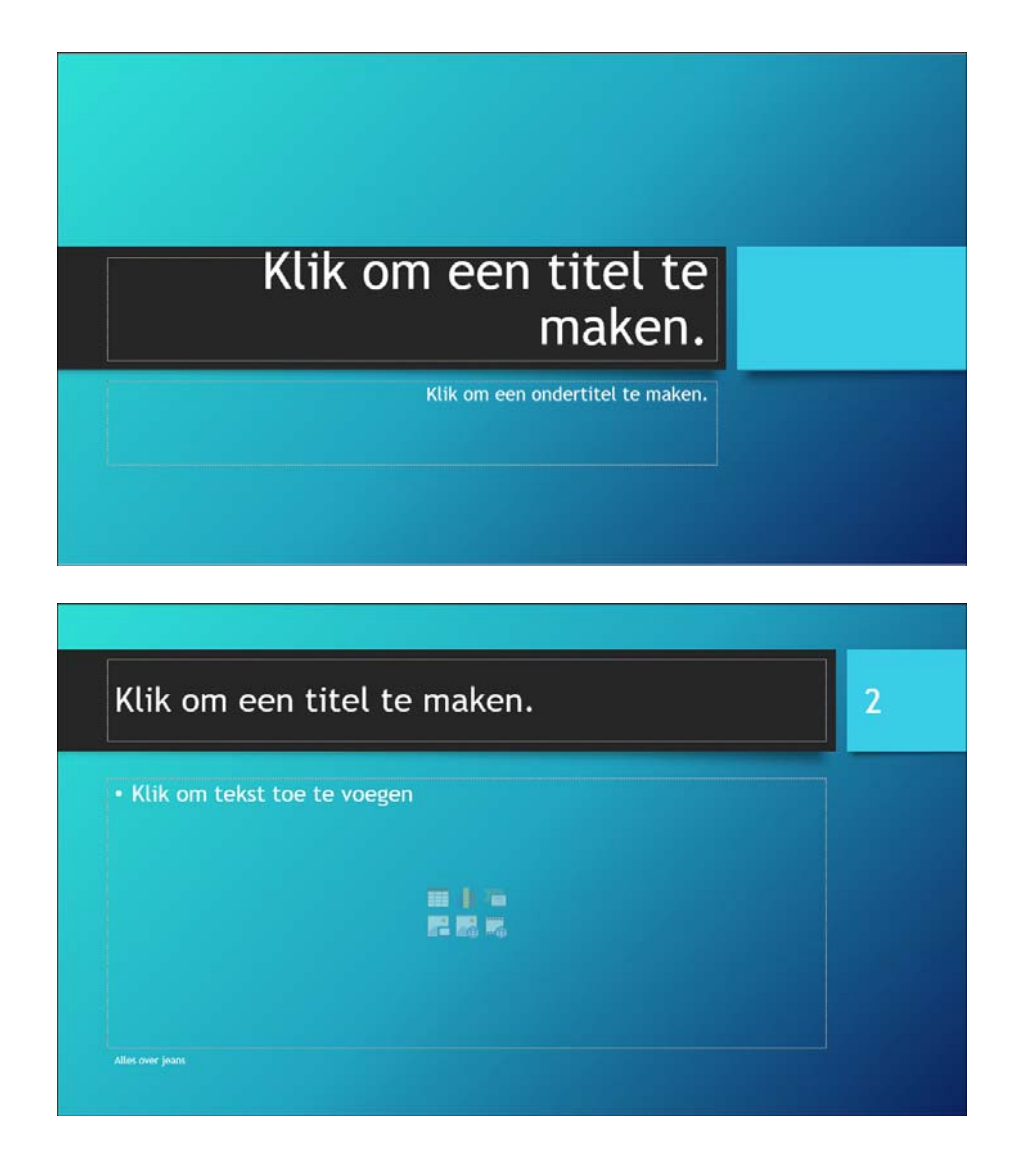

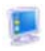

Sla de presentatie op.

© Nascholingen ICT © Nascholingen ICT © Nascholingen ICT © **© Nascholingen ICT © Nascholingen ICT © Nascholingen ICT ©**

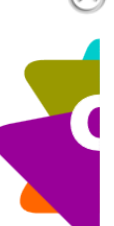

**© Nascholingen ICT © Nascholingen ICT © Nascholingen ICT ©** © Nascholingen ICT © Nascholingen ICT © Nascholingen ICT ©